# **MagentaZuhause Regio**

Router-Inbetriebnahme ohne Reset nach der Anschluss-Umschaltung (am Beispiel FRITZ!Box 7490)

**ERLEBEN, WAS VERBINDET.** 

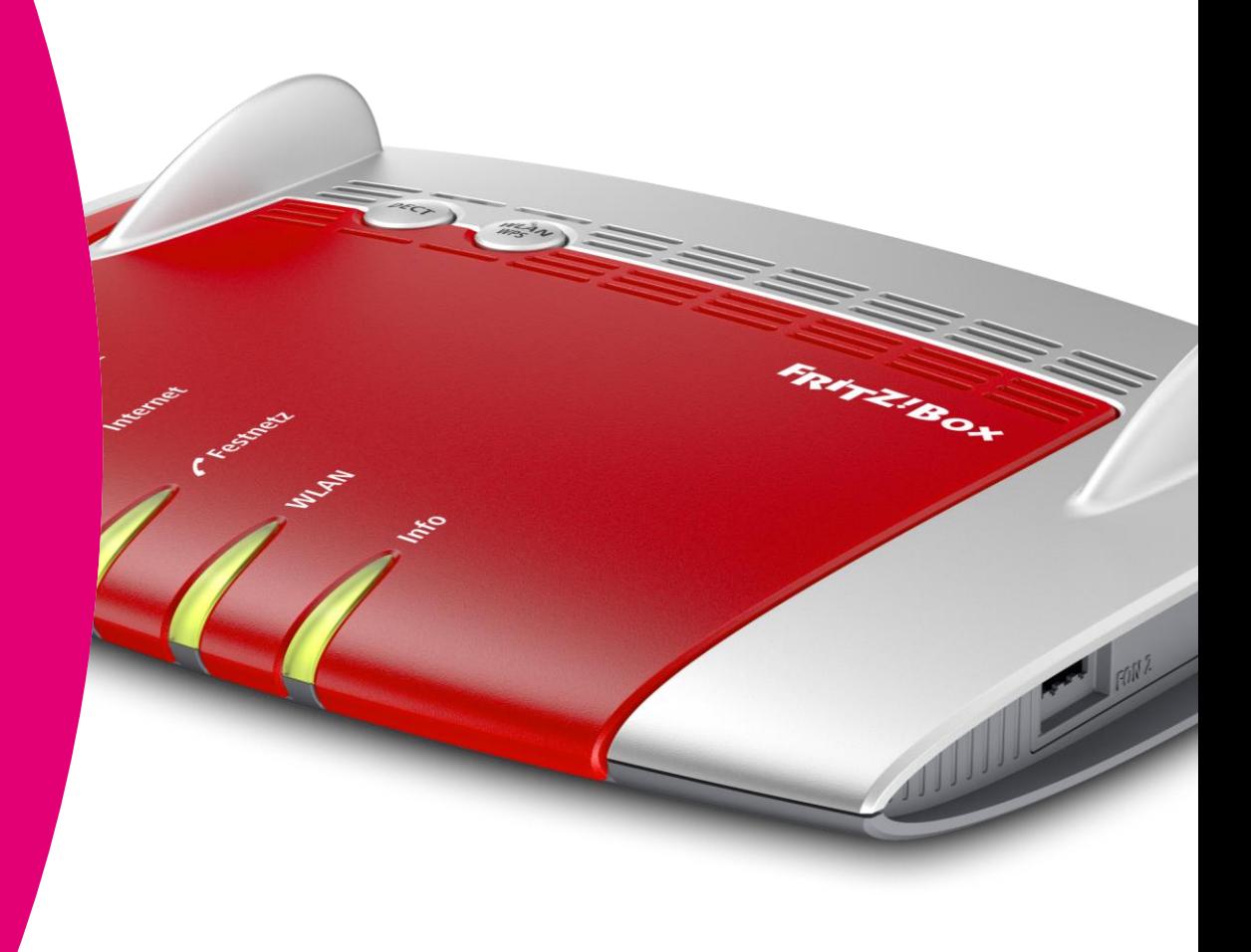

Stand: 07/2021

#### **Bitte beachten Sie …**

- Nehmen Sie die im Folgenden beschriebenen Schritte zur Neueinrichtung Ihrer FRITZ!Box **erst** vor, **nachdem** Sie die Nachricht (SMS) erhalten haben, dass die technische Umschaltung Ihres MagentaZuhause Regio Anschlusses erfolgt ist!
- Diese Anleitung geht davon aus, dass Sie Ihre FRITZ!Box **nicht auf Werkseinstellungen zurückgesetzt** (= kein Reset durchgeführt) haben. Sollte dies doch der Fall gewesen sein, nutzen Sie bitte die Einrichtungsanleitung für Router nach Werksreset.

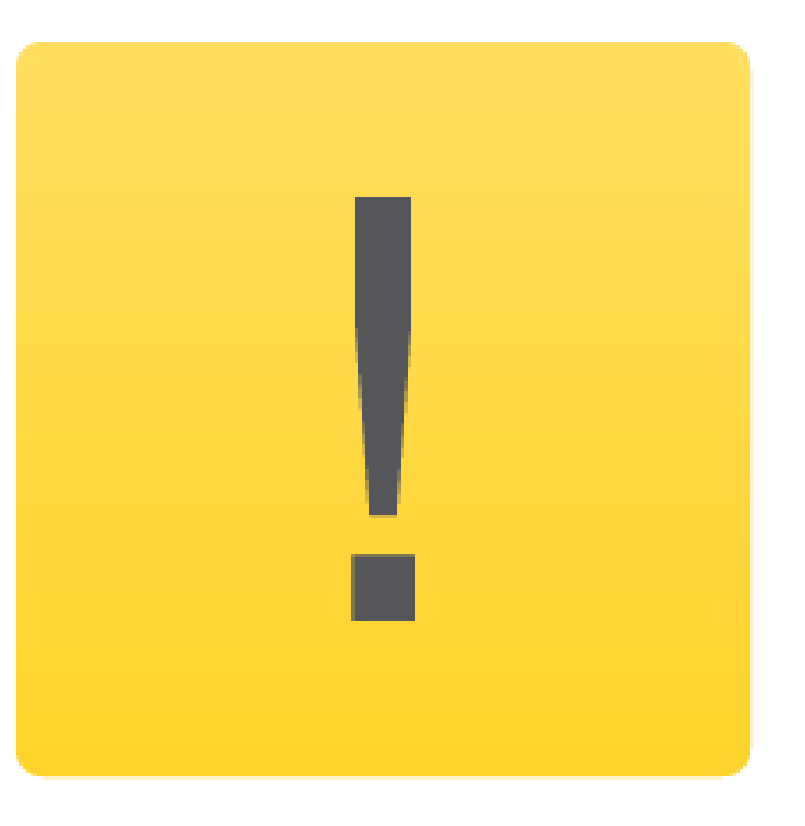

## **Schritt 1: Anmelden an der Benutzeroberfläche**

Verbinden Sie Ihren PC per WLAN oder Netzwerk-Kabel mit der FRITZ!Box. Alternativ können Sie auch Ihr Smartphone oder Tablet verwenden.

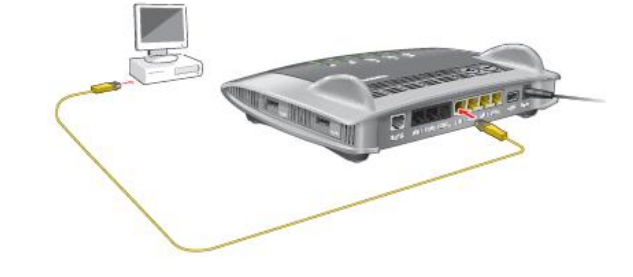

Starten Sie anschließend einen Internet-Browser und geben in die Adresszeile folgendes ein: http://fritz.box. http://fritz.box/

Geben Sie nun Ihr FRITZ!Box-Kennwort ein, um sich am Gerät anzumelden.

Wenn Sie kein eigenes Kennwort vergeben haben, finden Sie bei aktuellen FRITZ!Box-Modellen das voreingestellte Kennwort auf dem Typenschild an der Unterseite des Routers. Bestätigen Sie Ihre Eingabe anschließend mit einem Klick auf "Anmelden".

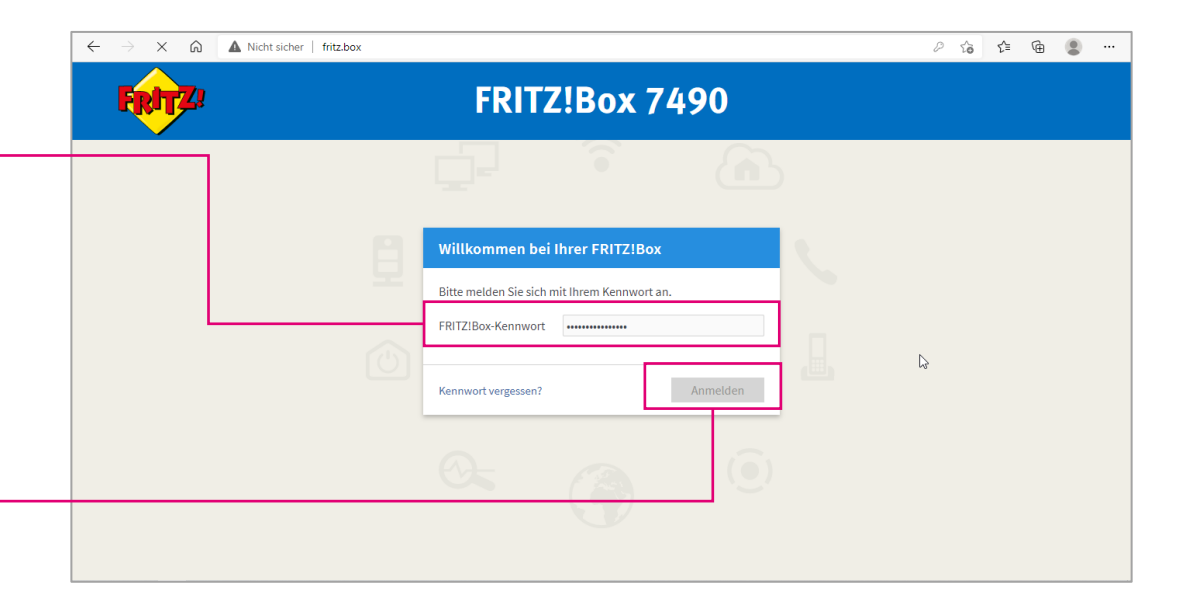

#### **Schritt 2: Einrichtungsassistent wählen**

Auf der Übersichtsseite wählen Sie den Bereich "Assistenten". -

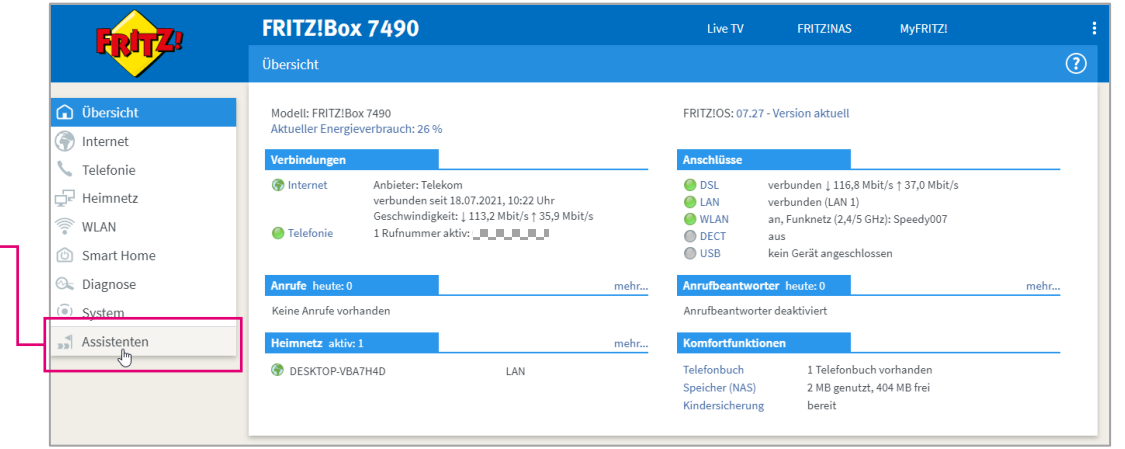

Im folgenden Bildschirm klicken Sie auf "Internetzugang einrichten".

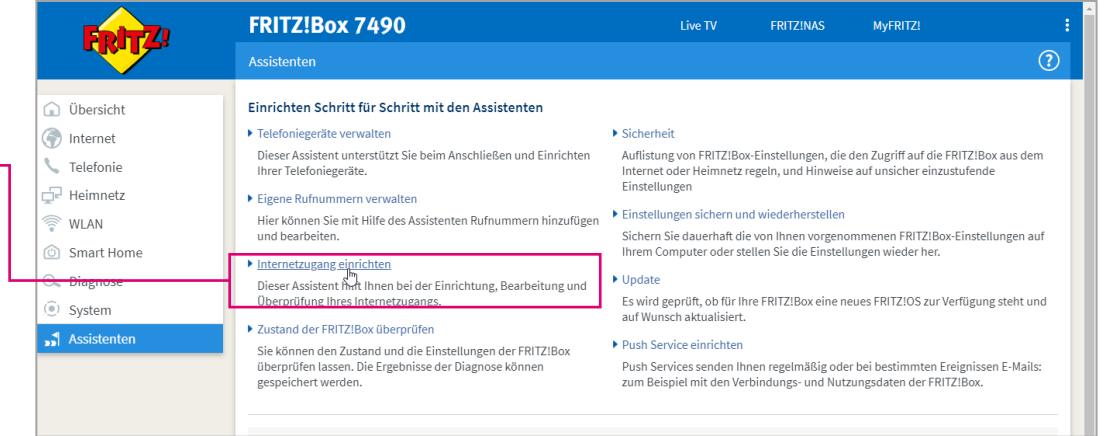

## **Schritt 3: Automatische Einrichtung starten**

Wählen Sie nun die Option "EMPFOHLEN: Automatische Einrichtung …" aus. (Nicht "Einrichtung für MagentaZuhause Regio Tarife"!)

Bestätigen Sie Ihre Eingabe mit Klick auf "Weiter".

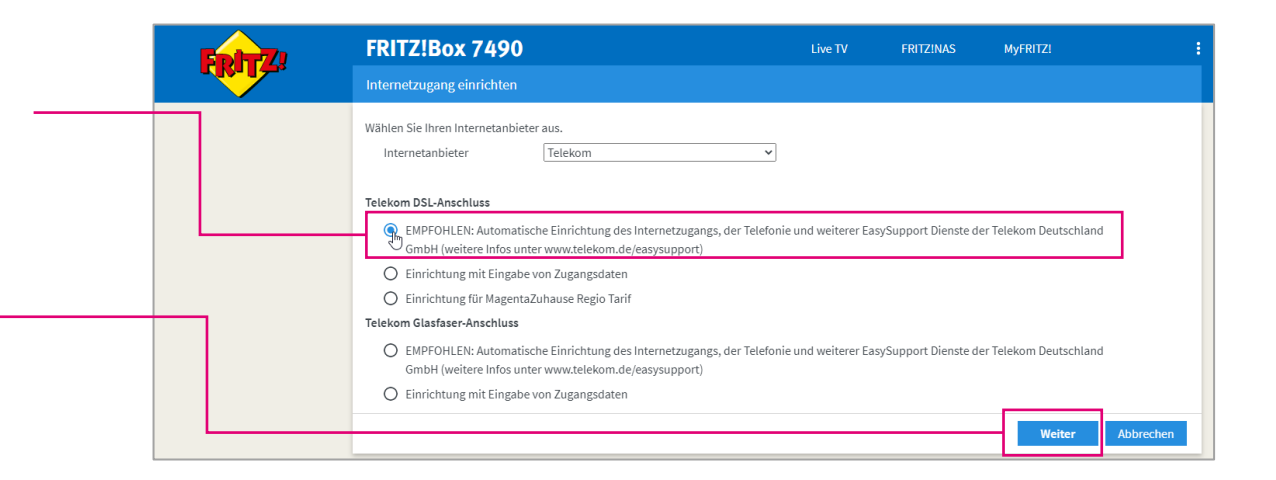

Internetzugang und Telefonie werden auf der FRITZ!Box nun automatisch eingerichtet und Ihre Rufnummer(n) auf dem Gerät registriert.

Bitte warten Sie, bis der Vorgang abgeschlossen ist.

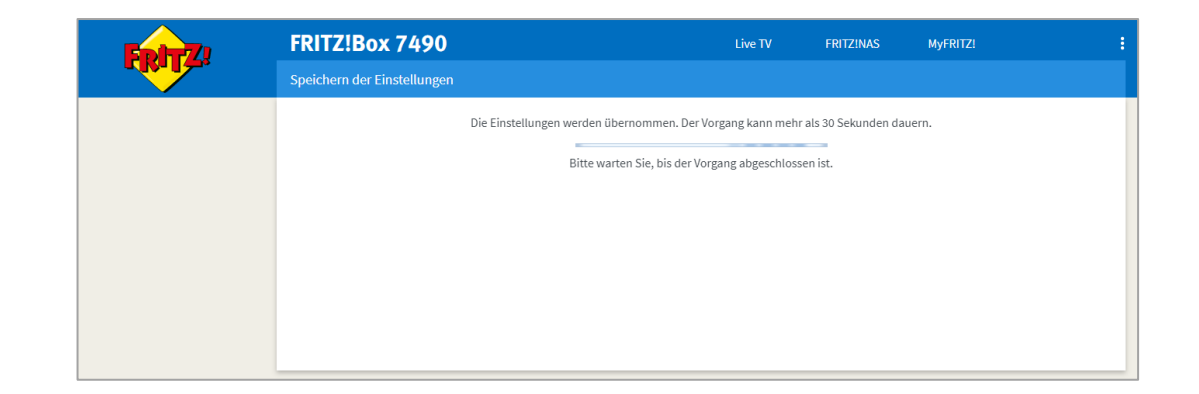

## **Schritt 4: Automatische Einrichtung abschließen**

Nach erfolgreicher Einrichtung zeigt Ihnen die FRITZ!Box die erkannte Ortsvorwahl an.

Prüfen Sie, ob diese korrekt übernommen wurde, berichtigen sie ggf. und klicken dann auf "Weiter".

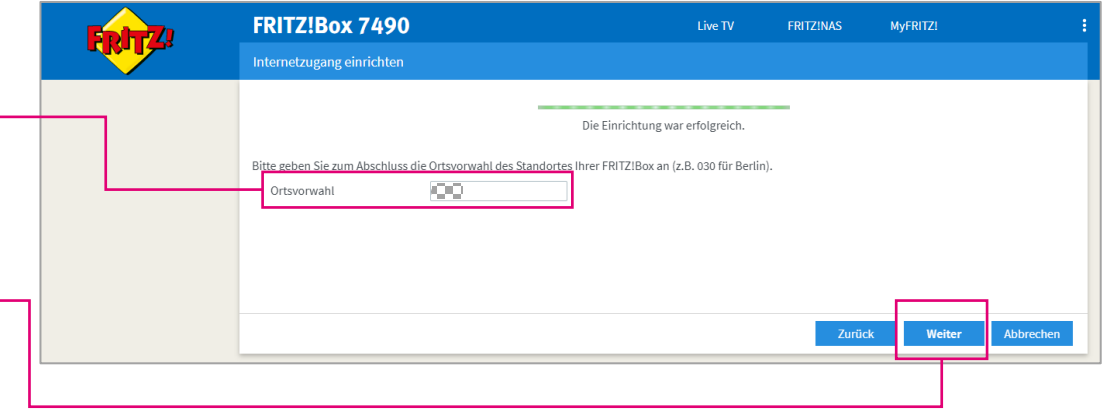

Zum Abschluss erhalten Sie eine kurze Zusammenfassung der Einstellungen für den Internetzugang. Schließen Sie den Vorgang mit Klick auf "OK" ab.

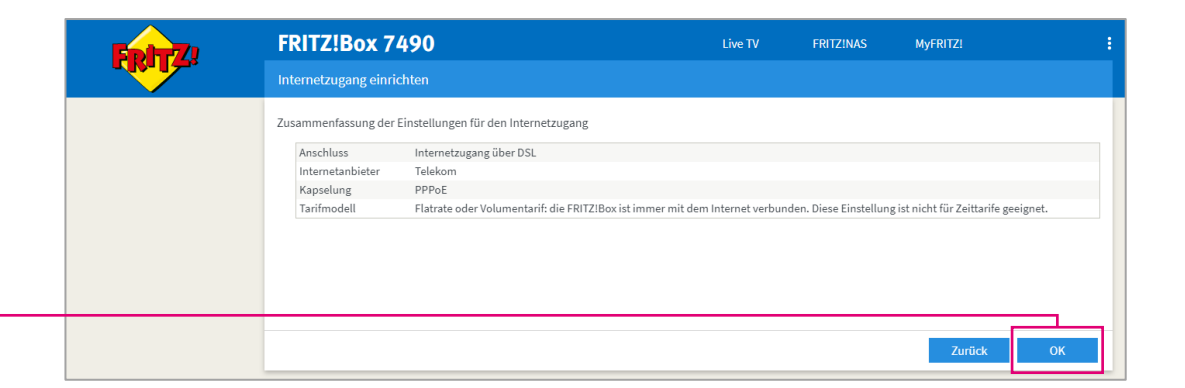

## **Schritt 5: Neueinrichtung abschließen**

Die neu eingerichteten Rufnummern können Sie nun wieder den an der FRITZ!Box angemeldeten Mobilteilen und angeschlossenen Telefonen zuordnen. Verwenden Sie ggf. die entsprechenden Assistenten der FRITZ!Box.

Alle anderen Einstellungen Ihrer FRITZ!Box bleiben unverändert.

Sie können das Konfigurationsprogramm mit Klick auf das 3-Punkte-Symbol und "Abmelden" wieder verlassen.

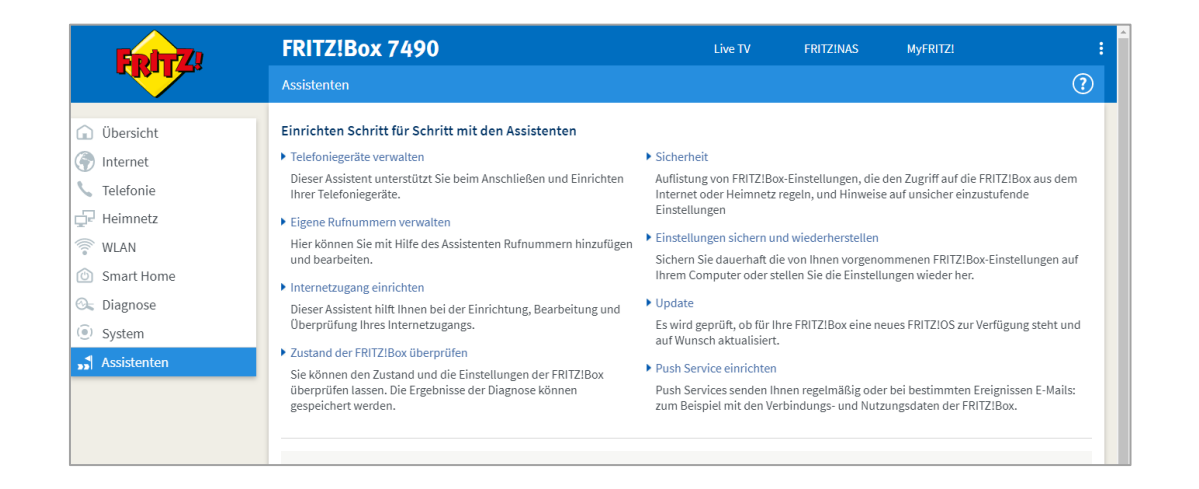

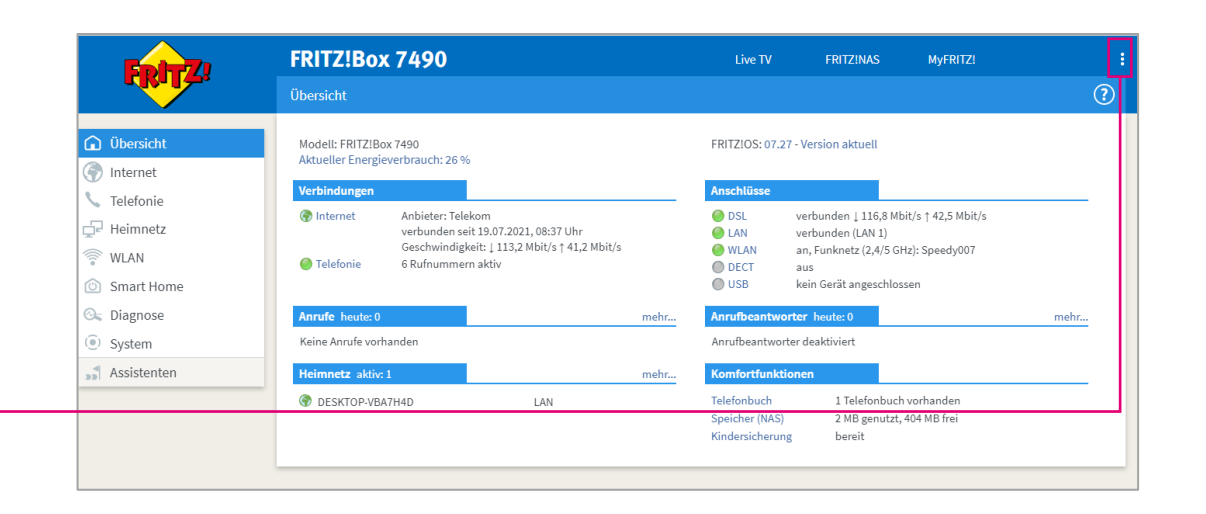

#### **Wenn mal etwas nicht klappt …**

▪ Diese Anleitung und die darin enthaltenen Abbildungen sind nach bestem Wissen zusammengestellt worden. Dennoch kann es vorkommen, dass die Darstellung auf Ihrem Bildschirm von der Abbildung in dieser Anleitung leicht abweicht oder Bezeichnungen etwas anders lauten.

Nehmen Sie die entsprechenden Einrichtungsschritte dann bitte sinngemäß vor.

- Prüfen Sie bei Fehlern bitte unbedingt, ob alle notwendigen Verbindungen (soweit zutreffend) ordnungsgemäß hergestellt sind:
	- Sind die LAN-Kabel richtig eingesteckt?
	- **EXECT** Ist das WLAN an allen betreffenden Geräten eingeschaltet?
	- Wird der richtige WLAN-Schlüssel verwendet?
	- Ist die FRITZ!Box am Stromnetz angeschlossen?
- Haben Sie alle Daten (Benutzername, Passwort, Rufnummern etc.) vollständig und richtig eingegeben?
- Bei manchen Fehlern (z.B. wenn Sie die Benutzeroberfläche der FRITZ!Box nicht aufrufen können) kann es helfen, den Cache Ihres Browsers zu leeren. Eine Anleitung dazu finden Sie im jeweiligen Handbuch zu Ihrer FRITZ!Box im Kapitel "Hilfe bei Fehlern" (7490) bzw. "Störungen" (7590).
- Wenden Sie sich an unsere MagentaZuhause Regio Hotline: 0800 33 06807.